#### **REQUESTOR PORTAL USER GUIDE**

# **Step 1**

On MyIB go to MySchool and select the Workshop Request tab. Then click on the **New Event** button to place a workshop request.

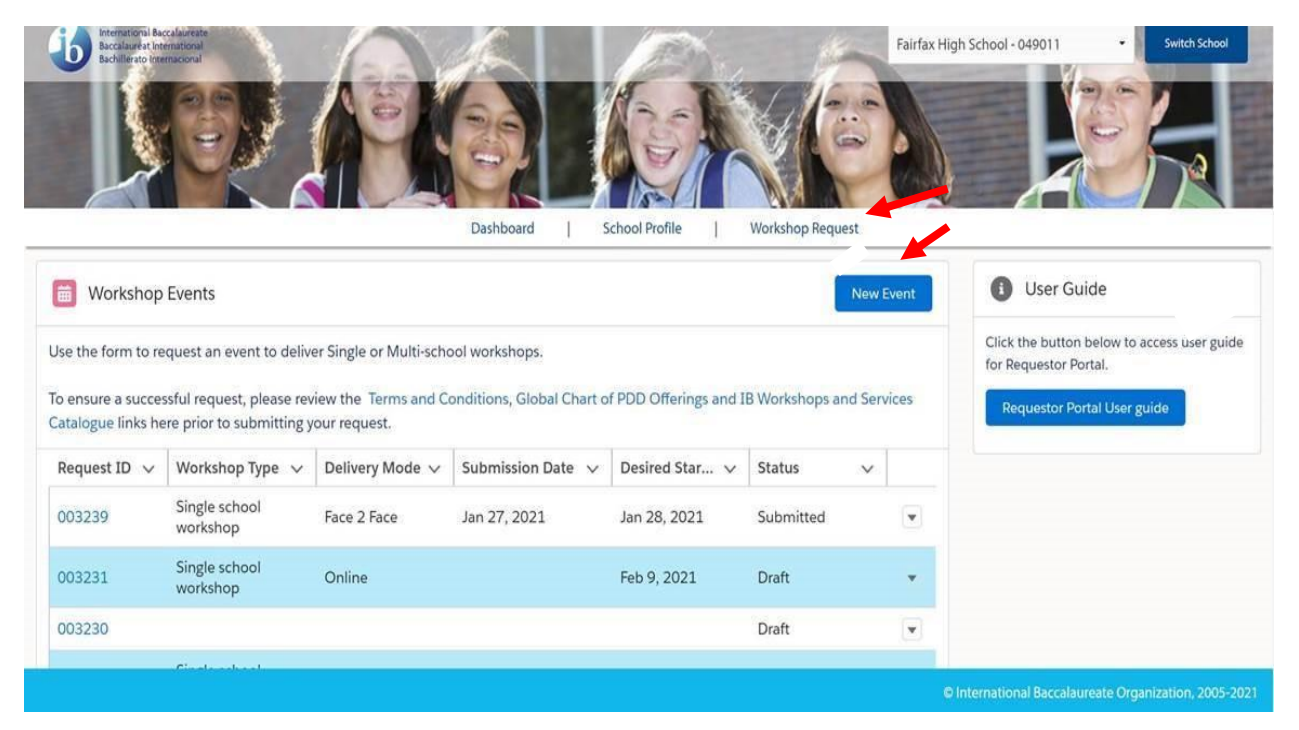

To ensure a successful request, please review the Terms and Conditions, Global Chart of PDD Offerings and IB Workshops and Services Catalogue links here for our 2021 offerings prior to submitting your request.

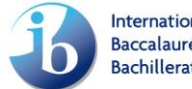

The Event Information tab should include information that applies to the entire event. Select the Event Type and the Delivery Mode from their respective dropdown menus and complete the rest of the required event information. The information icon  $(①)$  will provide additional information about each field. The asterisk  $(*)$ indicates required information. Once you have completed all required information, please click on **Save & Next**.

- ➢ Event Type (Single-school workshop or Multi-school workshop)
- ➢ Delivery Mode (Face to Face, Online, Virtual, Blended)

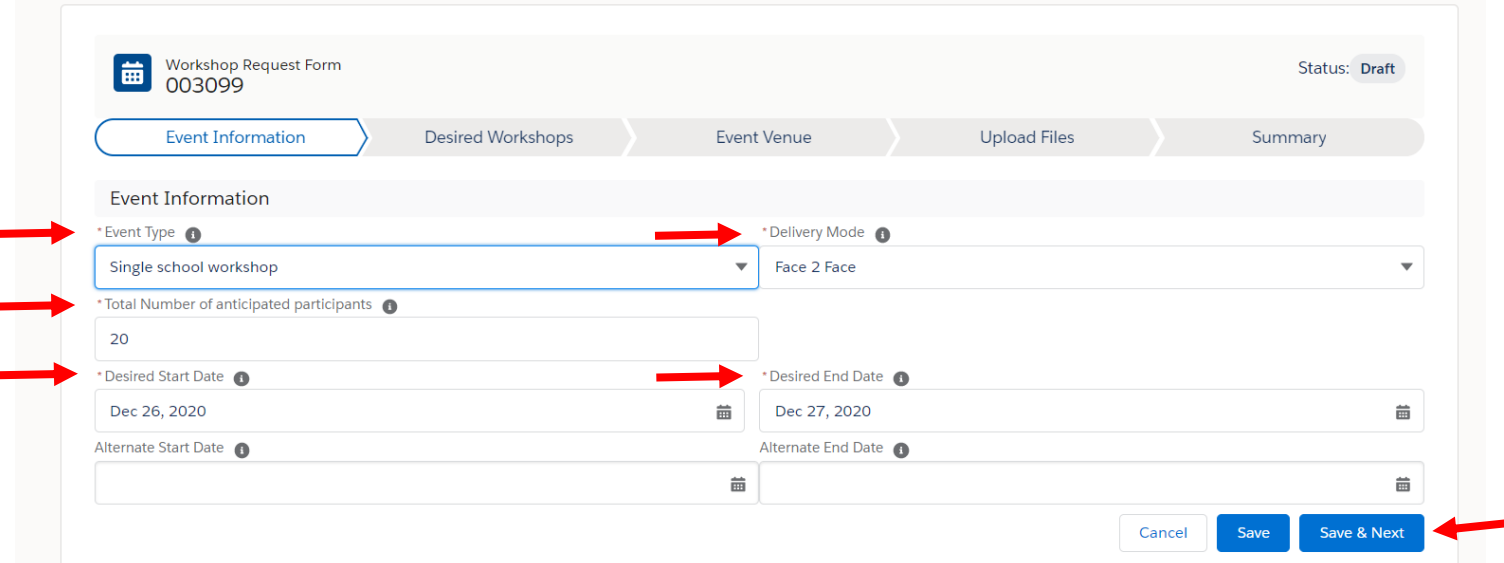

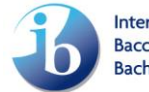

The Desired Workshops tab applies to the individual workshop(s) that you would like to request. Select the IB Programme(s), IB Category, IB Workshop Title, Language of Delivery and enter the number of participants. If you would like to add more than one workshop to the same event click the **Add** button. Select the appropriate information for the next workshop. Click **Save & Next**.

To delete a workshop, click on the trash icon under the Action header.

\*\* IB Workshop Title (titles only searchable in English)\*\*

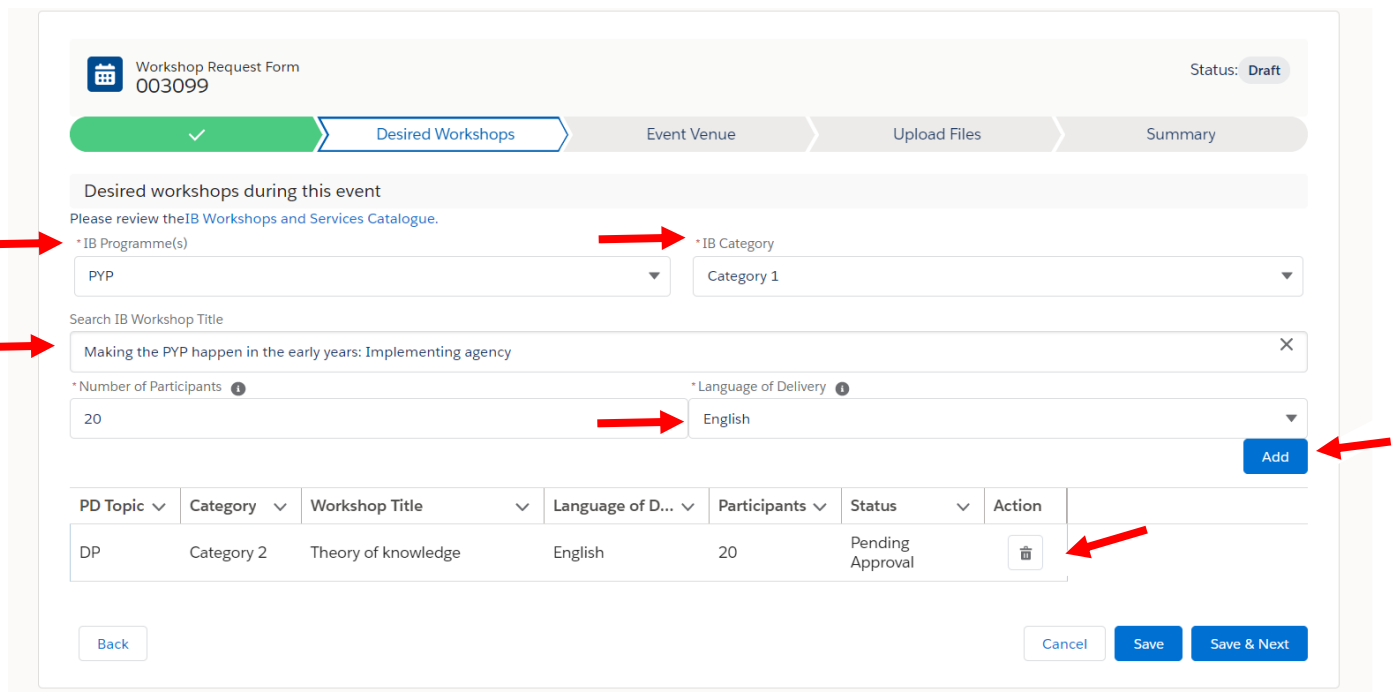

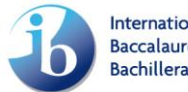

The Event Venue information includes the logistical information for the event. Please provide your address information even if the event is an Online or Virtual event. The address fields will auto-fill once the school venue is selected. Enter the Nearest Airport and Recommended Hotels, then click on **Save & Next**.

**\*Please provide your address information if the event is for face-to-face delivery.**

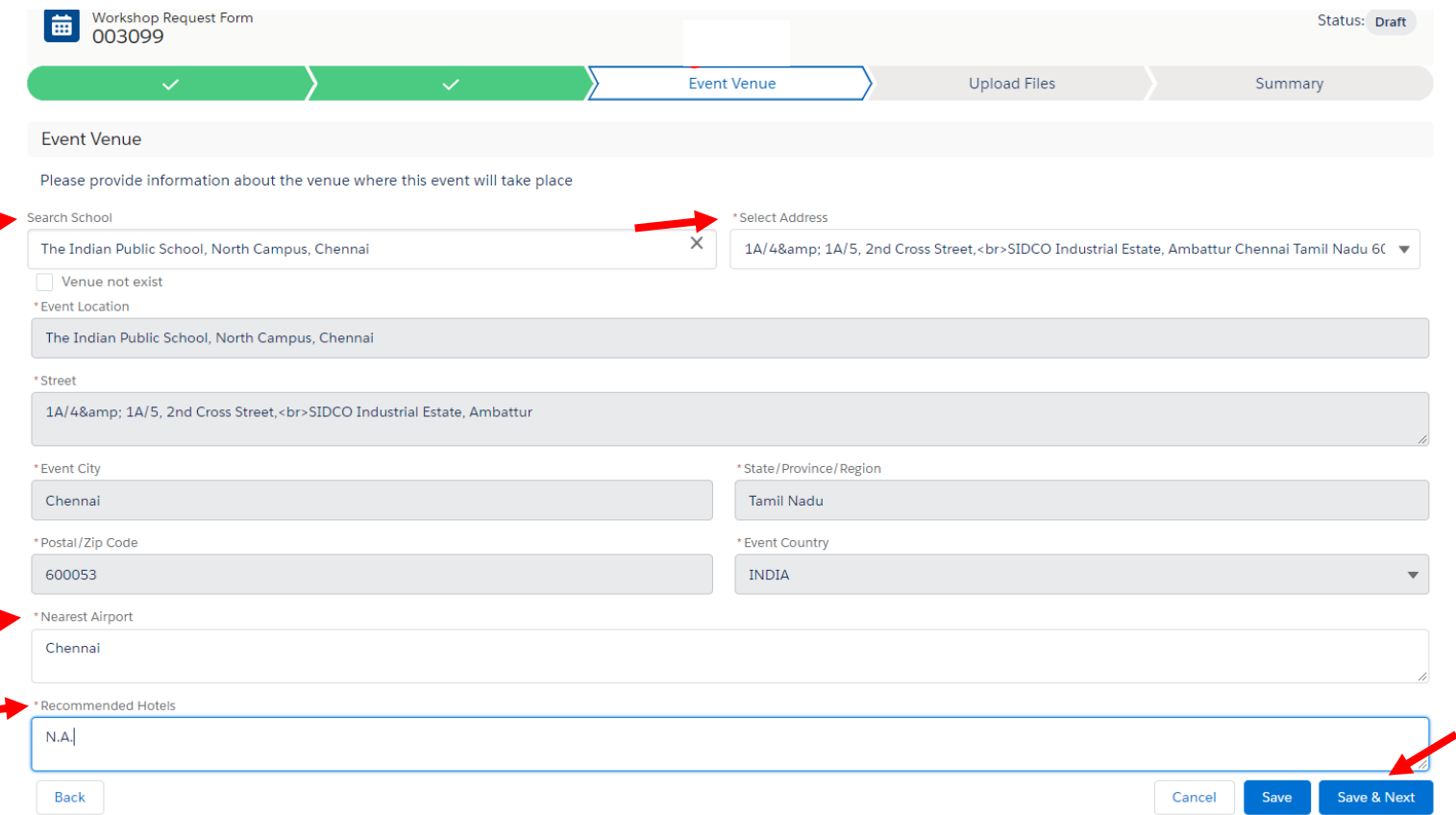

## **Step 5**

Enter comments and upload files, where necessary. Click on **Save & Next**

Page 4 / 10 © International Baccalaureate Organization 2021

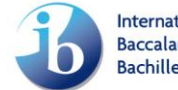

**International Baccalaureate Baccalauréat International Bachillerato Internacional** 

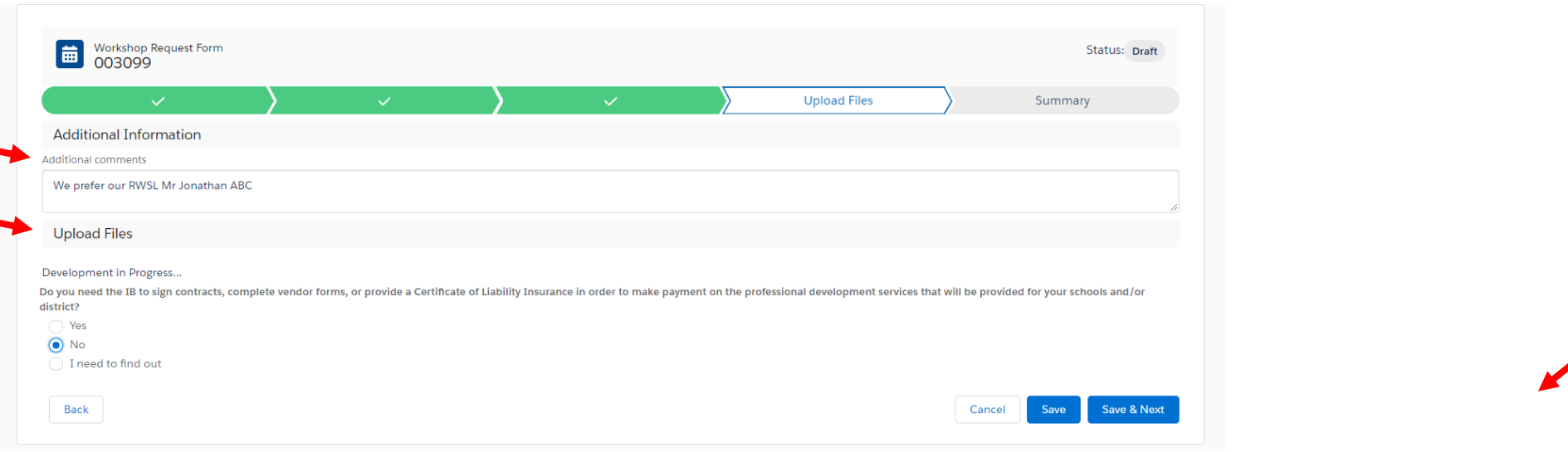

Review the summary of the workshop request and if everything is correct, **select the Certify box** and then click the **Submit** button.

If you need to make modifications to the information provided, click the **Back** button to go to the previous screen and edit accordingly. Once you are done modifying, click on **Save & Next** until you reach the **Summary** section, once you are here, click **Submit** to complete the request.

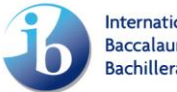

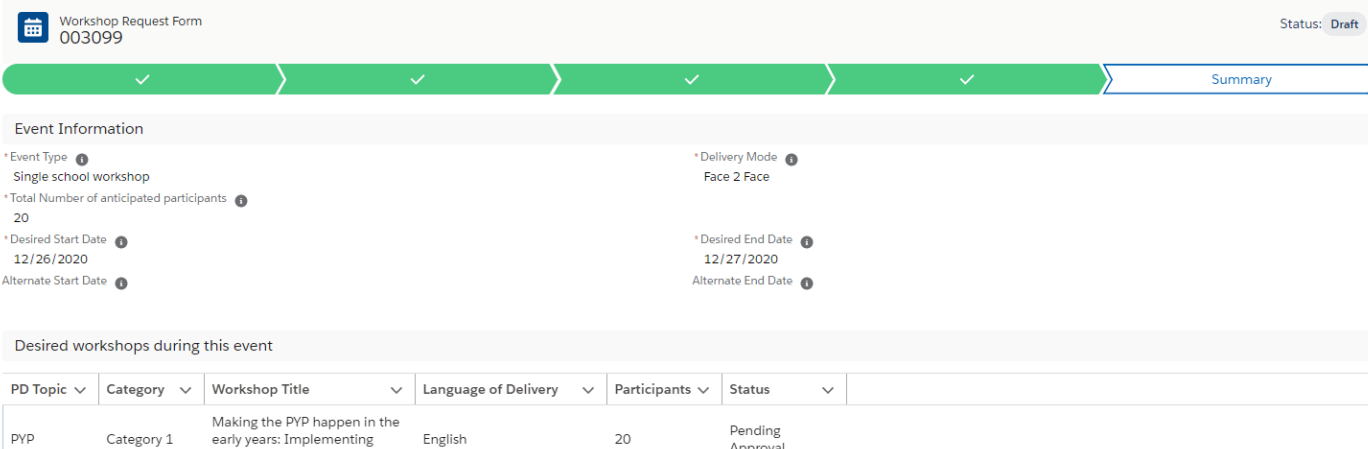

20

English

agency

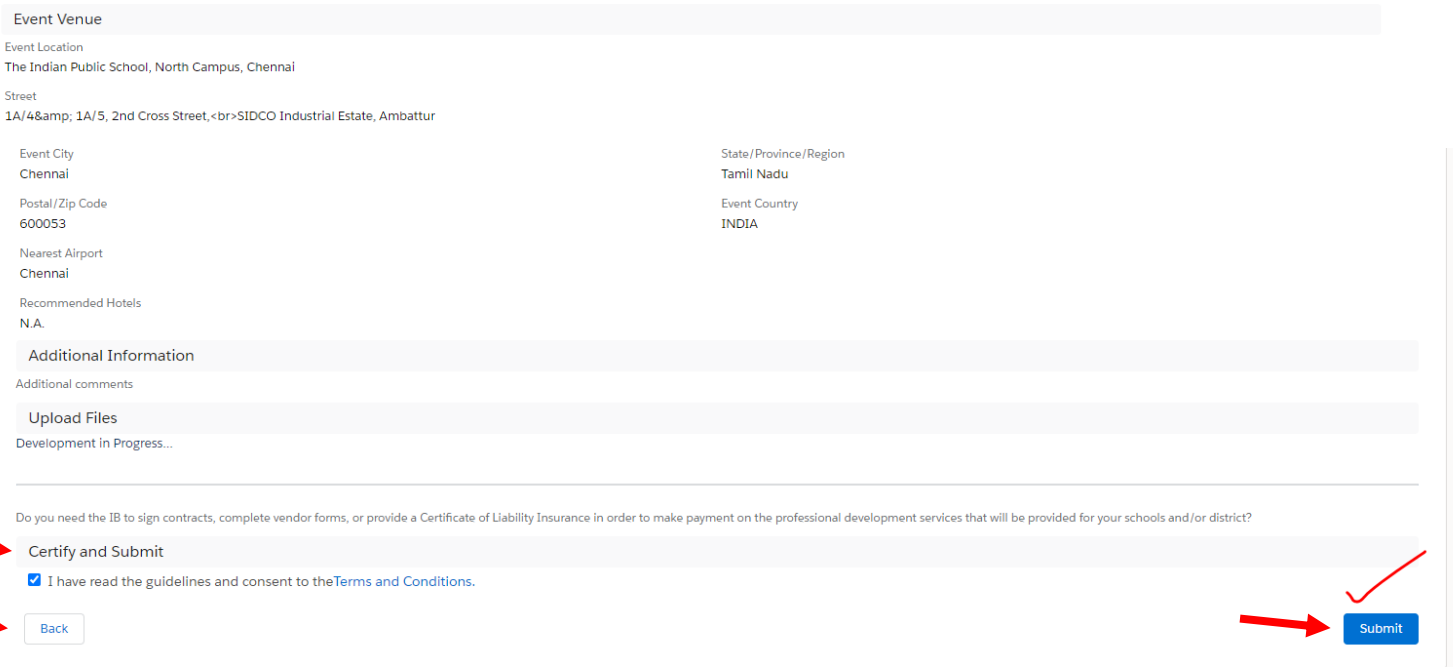

Approval

Page 6 / 10 © International Baccalaureate Organization 2021

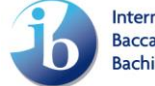

**International Baccalaureate** Baccalauréat International<br>Bachillerato Internacional

Page 7 / 10 © International Baccalaureate Organization 2021

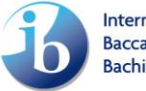

International Baccalaureate<br>Baccalauréat International<br>Bachillerato Internacional

## **Workshop Request Homepage**

The Homepage provides you with a space to review all events that you have requested, their status, and take any additional action on these events.

### **Event Status**

➢ **Draft Status:** Workshop request in Draft status can still be edited. Click on the workshop **Request ID** to continue editing the request and then Submit to complete it.

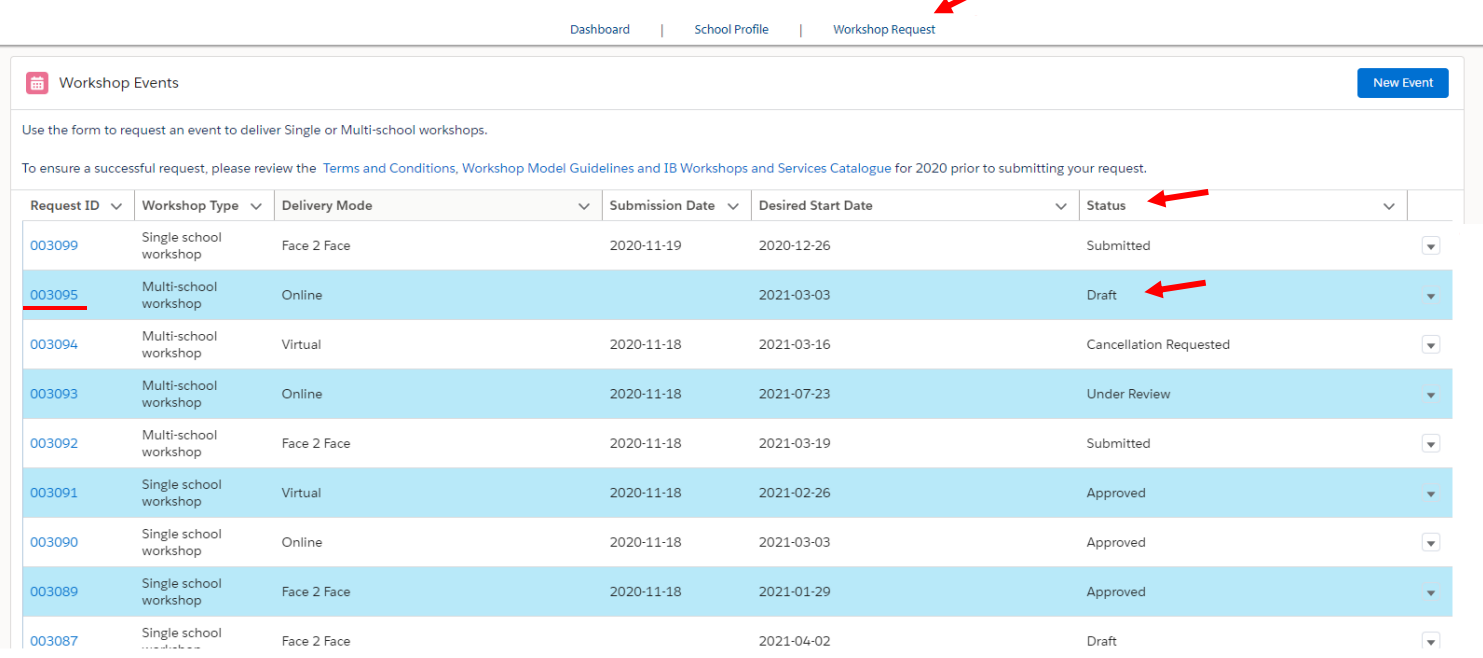

- ➢ **Submitted Status:** Once an event has been submitted, you can no longer make edits to the event.
- ➢ **Under Review Status:** This status indicates that the event request is under review by the IB PDD team. You may receive additional questions related to your request.
- ➢ **Approved Status:** Once your event has been submitted and has met the requirements the status of your event will be updated to Approved. You will be able to review the workshop request details submitted post approval. Click on the workshop **Request ID to access the Workshop Request Form** with the approved details. \*\*Please note, Approval may not mean that all of the workshops you requested were approved, the event was approved. Please review the event details to confirm which workshops were approved.

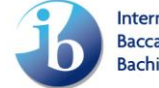

**International Baccalaureate** Baccalauréat International **Bachillerato Internacional** 

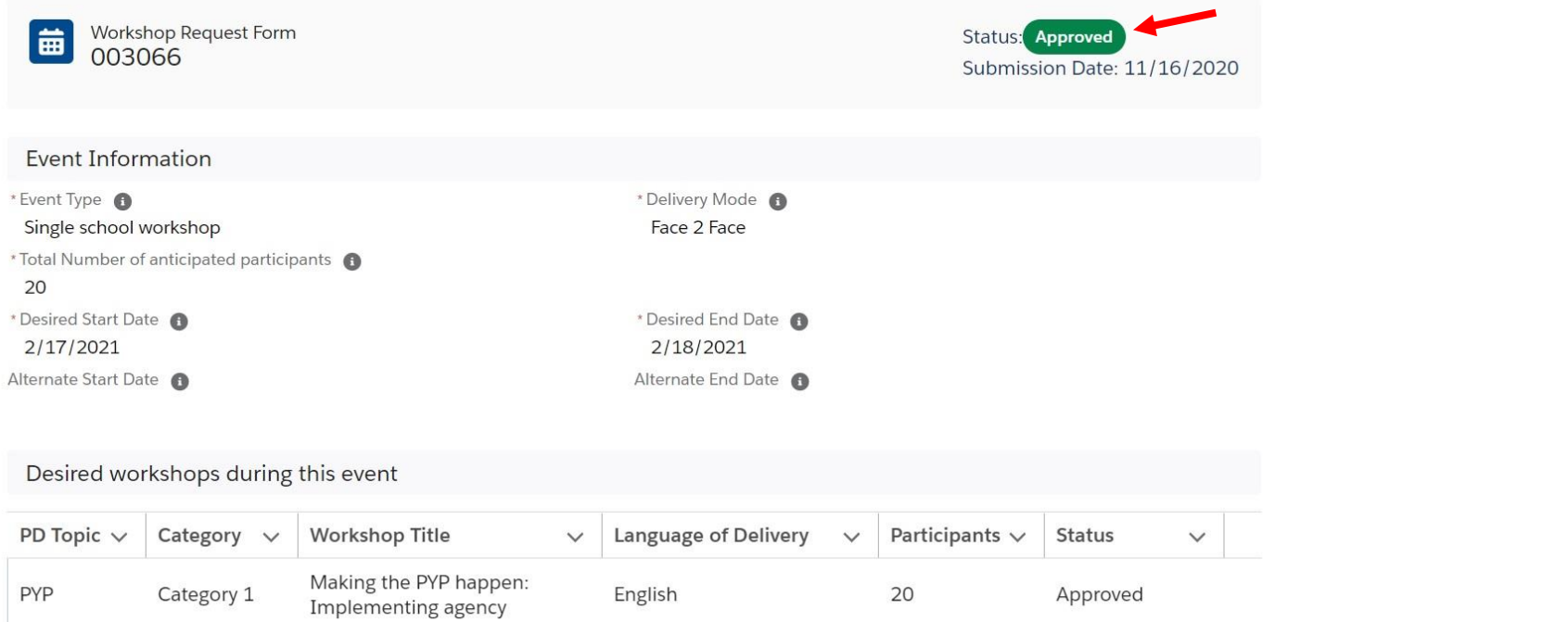

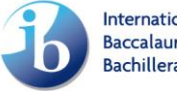

### **Taking Action on An Event**

➢ **Deleting an Event in Draft Status:** Workshop request in Draft status can be deleted. To perform this task, go to the Workshop Request tab in My School and select the dropdown arrow at the far right of the event and select delete request and then Submit to complete this action.

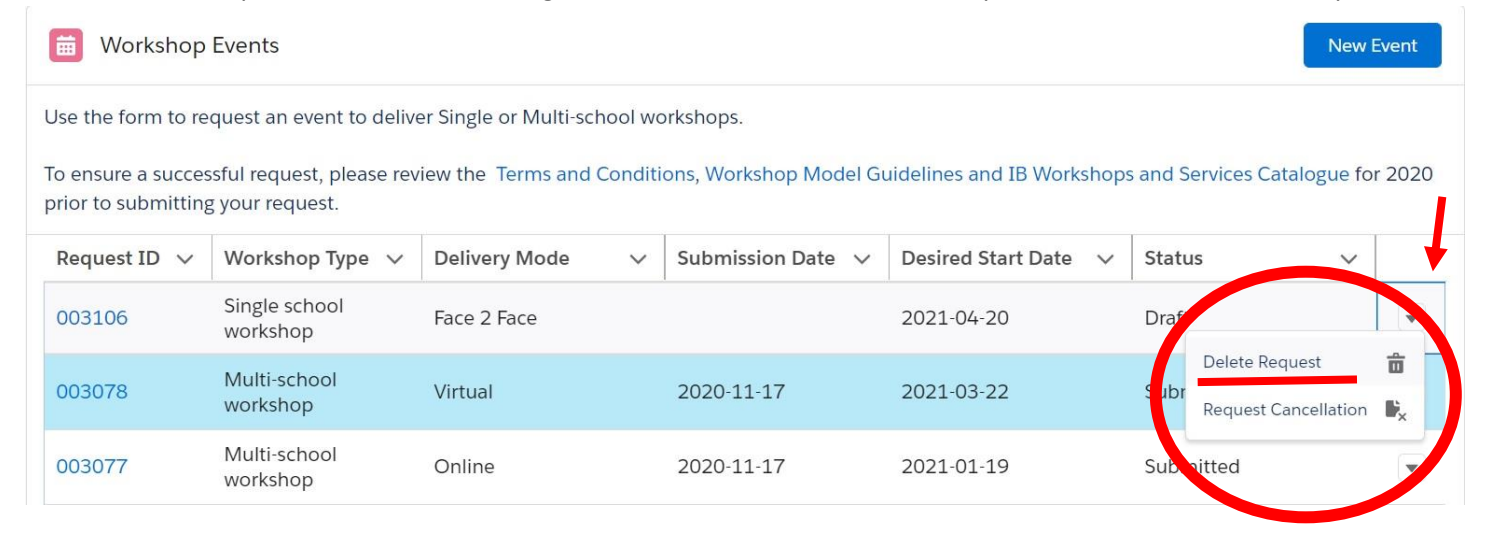

➢ **Request for Cancellation:** You can request to cancel your event at any time. Please note the Cancellation Policy to determine if there will be a cost to this cancellation. Click the dropdown button of the corresponding workshop request and click the Request Cancellation button

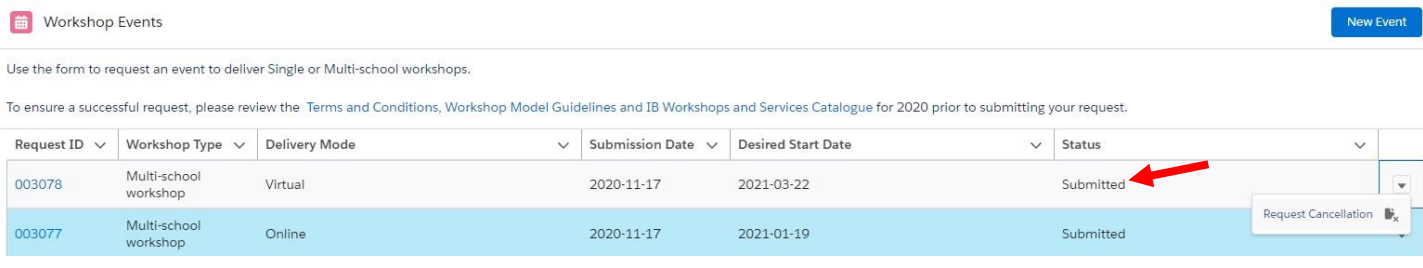

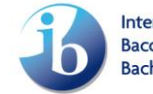